Procédure de saisie des intentions d'orientation et des EDS (enseignements de spécialité) AU LYCÉE SAINT SERNIN

Notification envoyée par l'établissement

 $\int^\circ_{\hat{\mathsf{N}}}$  Représentant légal

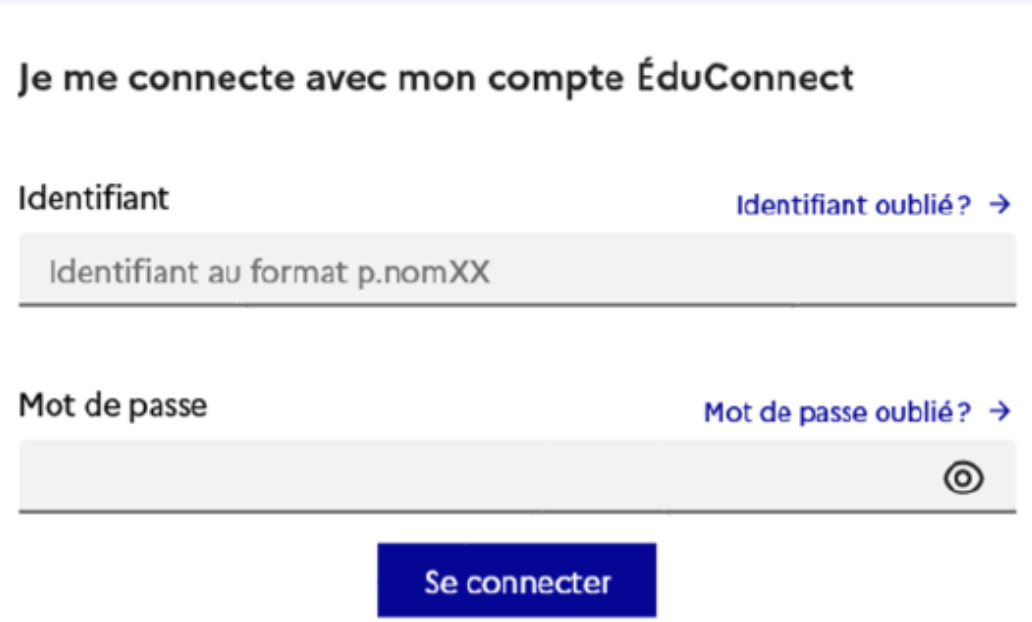

Le représentant légal peut sur son compte educonnect :

- rattacher un enfant à son compte -vérifier l'adresse mail

### Actions à effectuer sur votre compte

Merci de mettre à jour les informations suivantes.

Rattacher des élèves

Vérifier l'adresse mail

Ne plus afficher ces alertes à chaque connexion

Je souhaite les réaliser plus tard

Un message adressé sur vos boites mails respectives vous informera de l'ouverture de la campagne

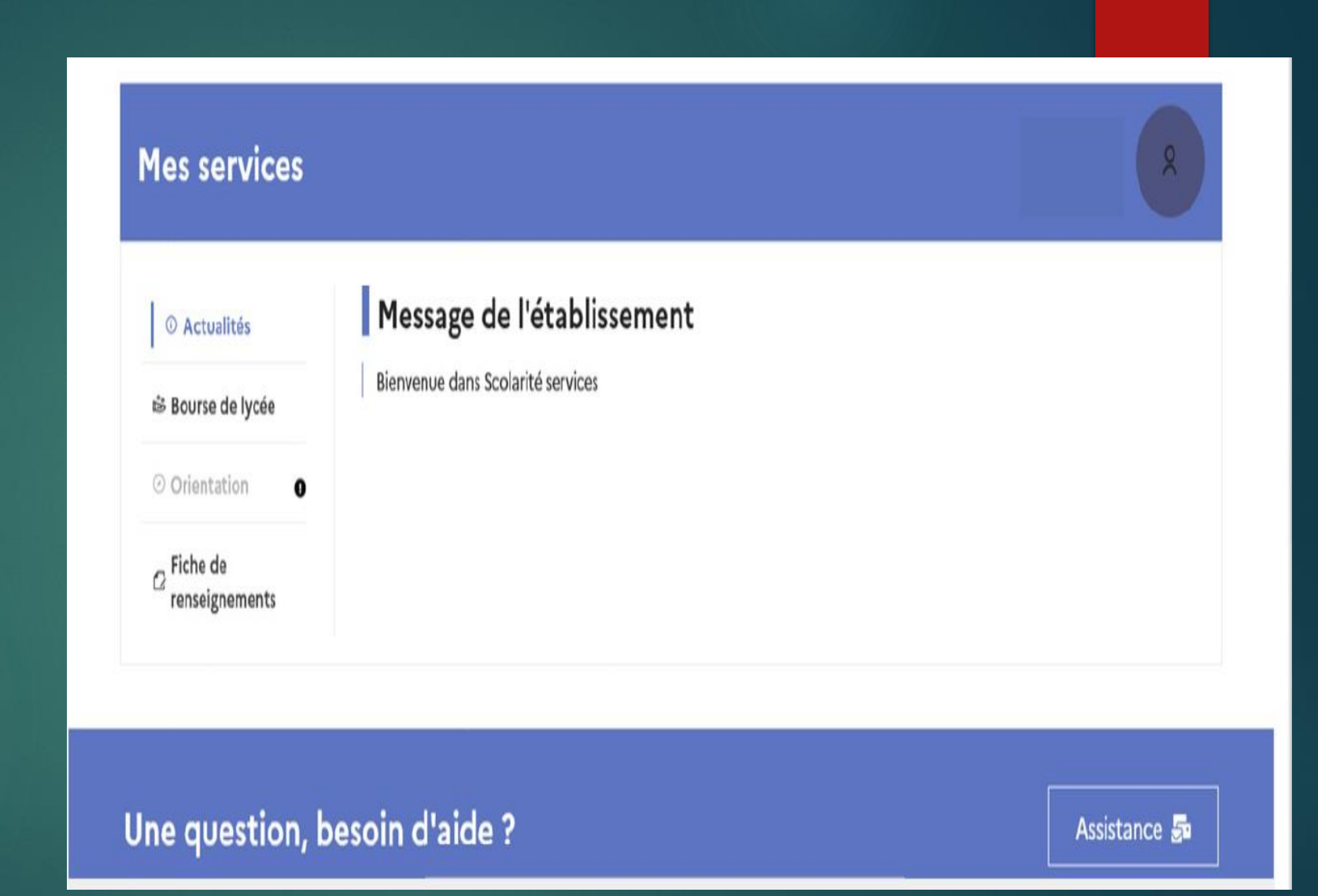

Lorsque la campagne n'est pas ouverte, le service **orientation** est inactif

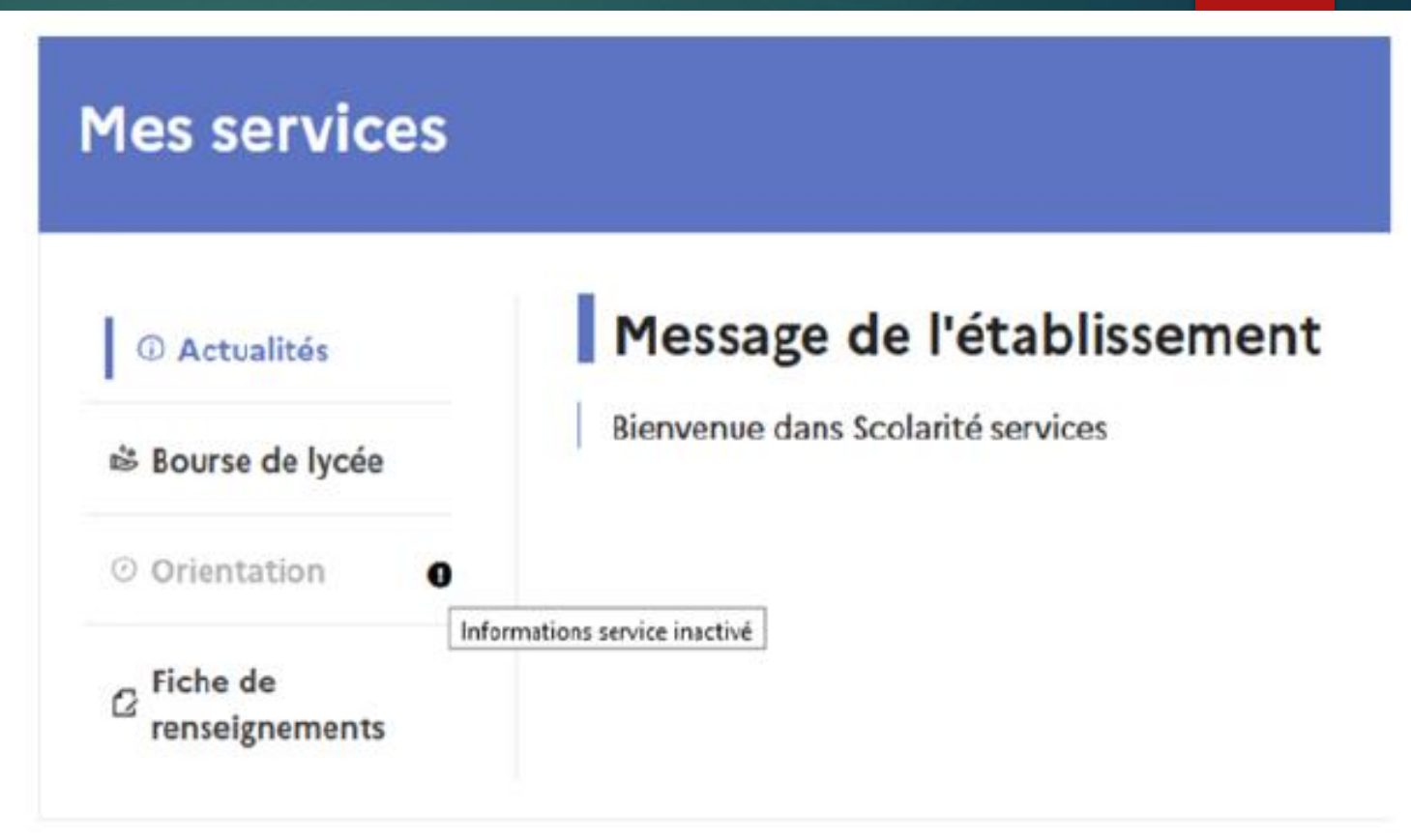

Après la connexion, il faut choisir "Orientation" parmi les services proposés à gauche de l'écran

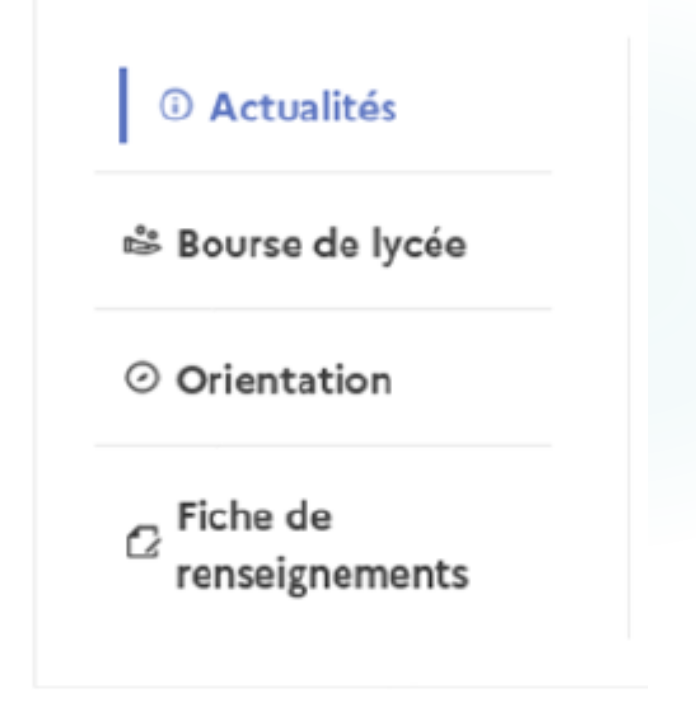

# Voies d'orientation

- **Première générale**
- **Première technologique**
- Des passerelles vers la voie professionnelle sont possibles
- ► Le conseil de classe du second semestre statuera sur chaque voie demandée.
- Les intentions d'orientation et les avis provisoires du conseil de classe du premier semestre sont indicatifs et sont le début d'un dialogue qui prépare le choix définitif

## Saisie des intentions d'orientation

- Saisie d'une intention d'orientation à minima

-jusqu'à 11 intentions sont possibles

-seule la voie technologique peut être selectionnée plusieurs fois

-Le rang détermine l'ordre de préférence

-Concernant la filiere S2TMD "théâtre, musique, danse", il faut passer un test au conservatoire

## Saisie des enseignements de spécialité

 Elle s'effectue à l'aide d'un menu déroulant qui propose 4 EDS dans l'établissement et éventuellement un 5ème hors de l'établissement

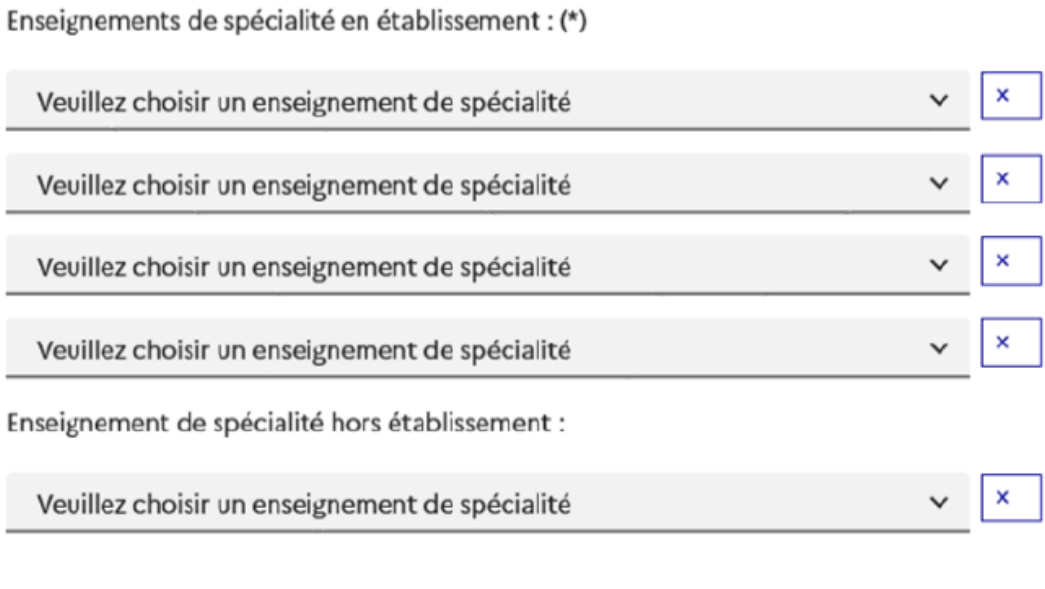

### Choix des 4 EDS obligatoires pour valider la procédure.

## Le 5ème EDS est optionne**l**

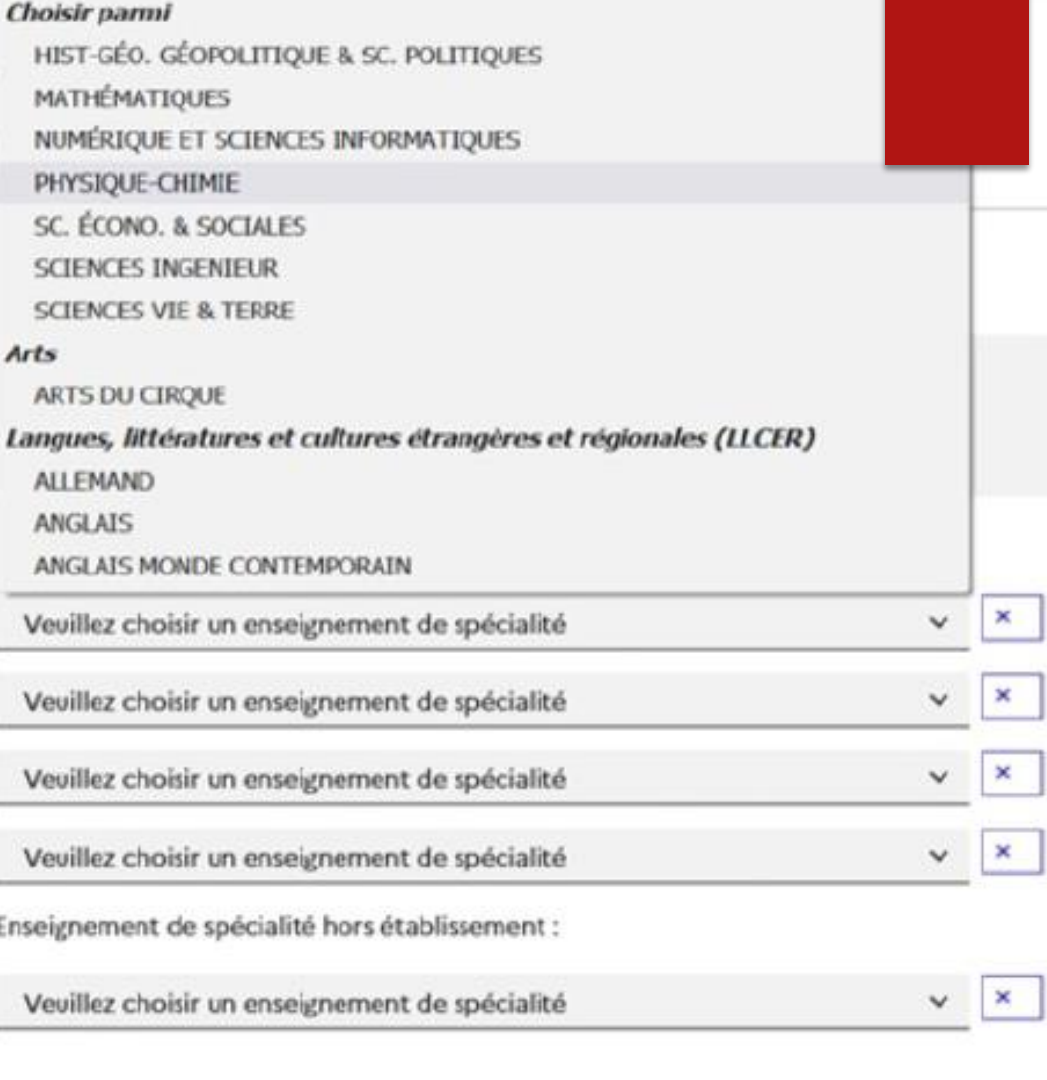

Annuler Valider

L'enseignement de spécialité est affiché après la selection.

Il est possible de modifier la selection

Enseignements de spécialité en établissement : (\*)

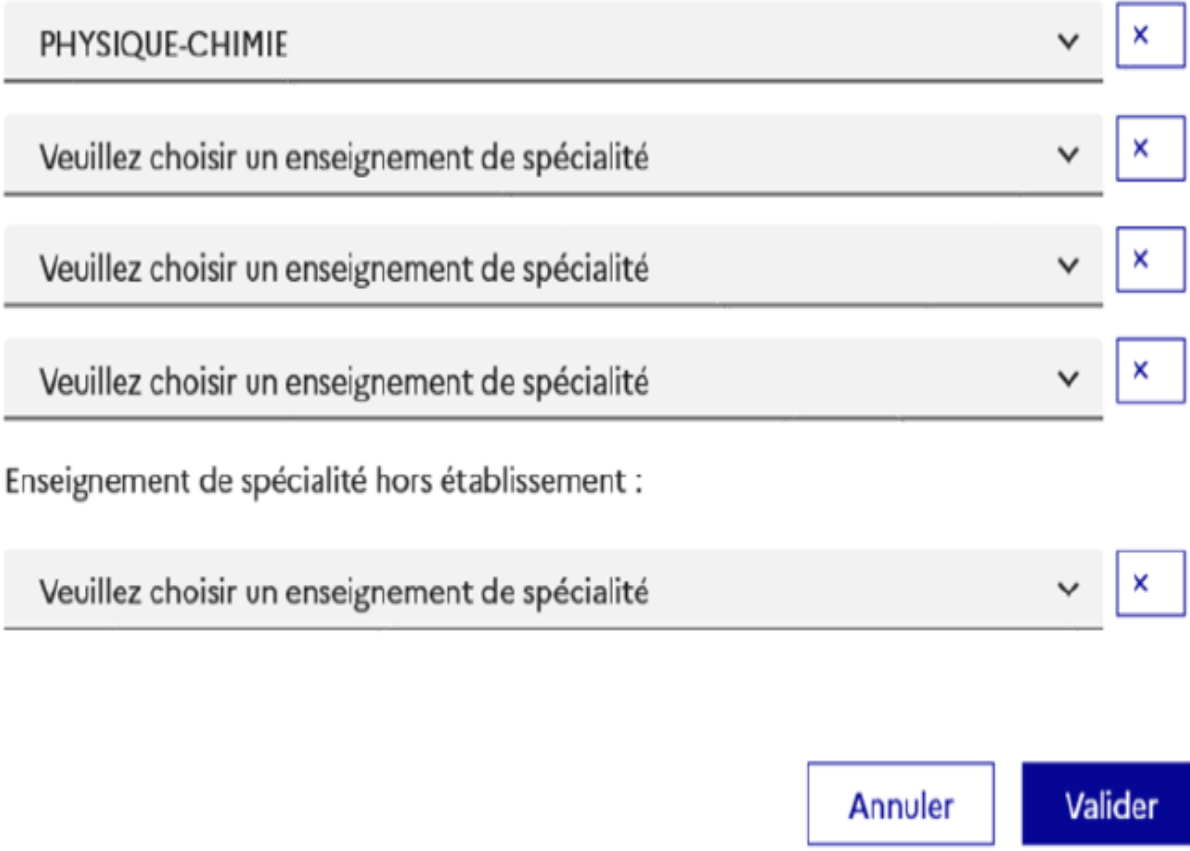

Enseignements de spécialité en établissement : (\*)

#### PHYSIQUE-CHIMIE

Veuillez choisir un enseignement de spécialité

### Choisir parmi

HIST-GÉO. GÉOPOLITIQUE & SC. POLITIQUES

**MATHÉMATIQUES** 

NUMÉRIQUE ET SCIENCES INFORMATIQUES

SC. ÉCONO. & SOCIALES

**SCIENCES INGENIEUR** 

**SCIENCES VIE & TERRE** 

L' EDS choisi en premier n'est plus affiché dans la liste pour le choix du deuxième EDS et ainsi de suite

### Arts

Une seule déclinaison pour les enseignements ARTS , LLCER, LLCA peut être choisie.

Dès qu'une déclinaison est choisie, l'enseignement Arts, LLCER ou LLCA n'est plus affiché dans la liste pour le choix suivant.

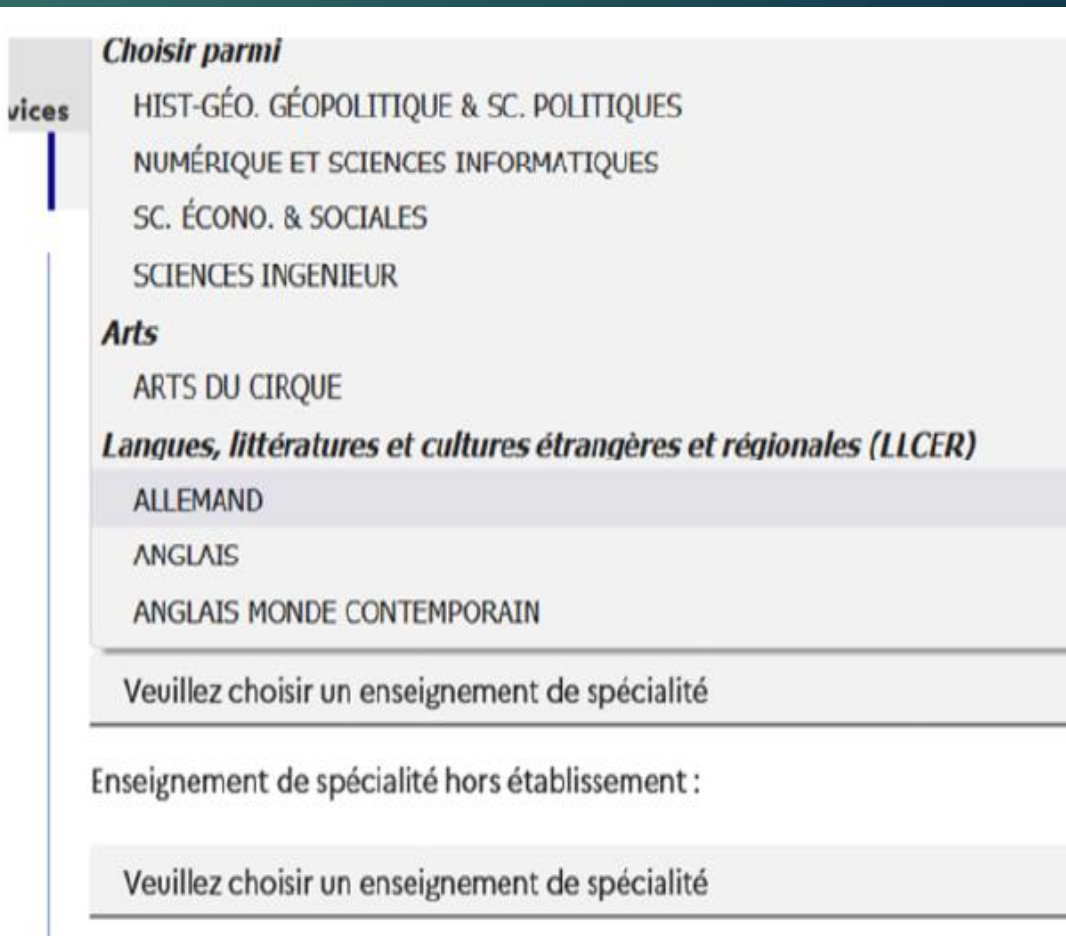

 Après la validation de la Première générale, le récapitulatif de la selection est affiché avec les EDS dans l'ordre de la saisie.

 $\blacktriangleright$  II est possible de valider la saisie et de la terminer ou d'ajouter une autre voie d'orientation, technologique ou professionnelle.

66 Nous souhaitons pour la rentrée prochaine :

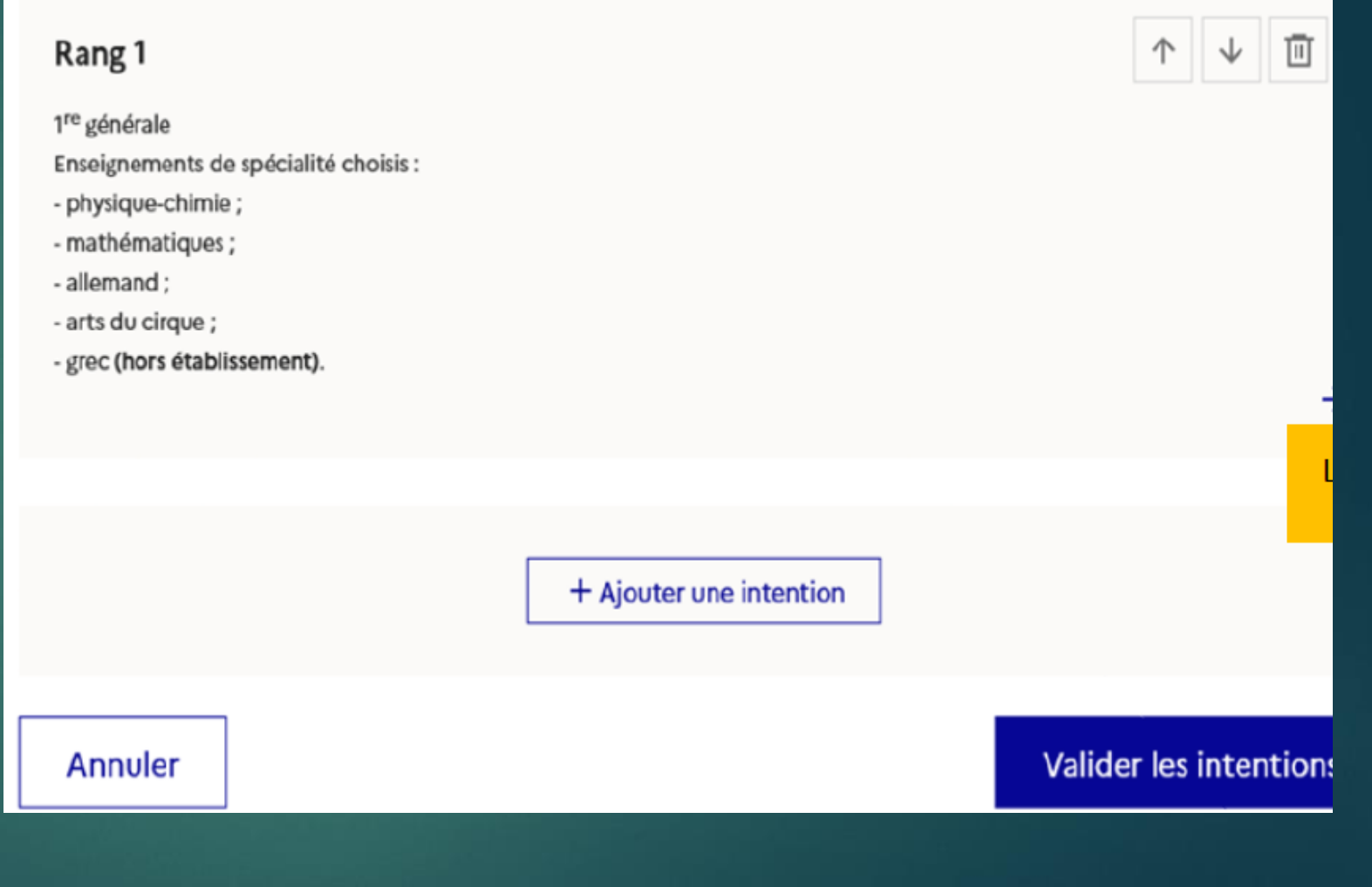

Les intentions ne sont pas enregistrées sans validation.

Un courriel récapitulatif des intentions saisies vous est envoyé.

Seul le représentant ayant effectué la saisie peut la modifier<sup>1</sup>

© Actualités

& Bourse de lycée

#### © Orientation

 $\sigma$ Fiche de renseignements

#### Intentions d'orientation

Deuxième trimestre : DEMANDE(S) DES REPRÉSENTANTS LÉGAUX / Intention(s) d'orientation.

 $\odot$ 

#### Vous devez valider vos intentions afin qu'elles soient prises en compte.

Vous devez obligatoirement saisir une voie d'orientation ou un autre parcours. Vous pouvez en saisir jusqu'à 11. Leur ordre d'affichage correspond à votre ordre de préférence.

66 Nous souhaitons pour la rentrée prochaine :

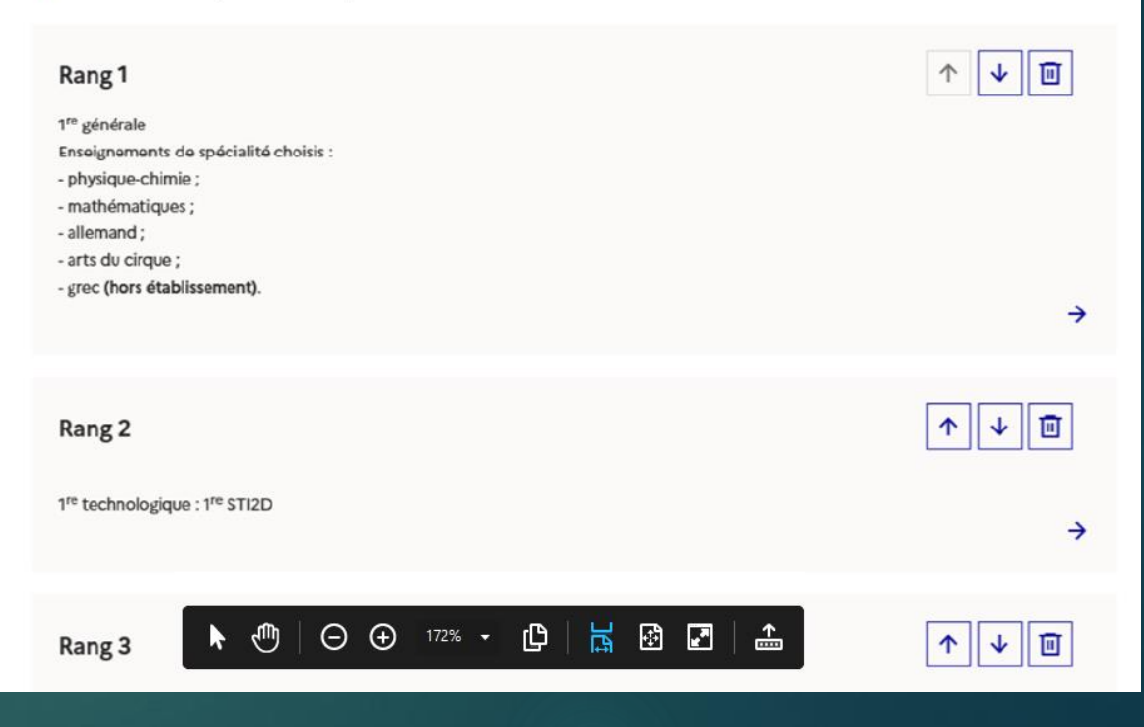

# Dates de saisie : phase provisoire

Du jeudi 13 au vendredi 21 janvier

Procédure de saisie des intentions d'orientation et des EDS (enseignements de spécialité) AU LYCÉE SAINT SERNIN